## **Einrichtung der BirdAlert® WebApp**

Um auf die WebApp zuzugreifen, rufen Sie die Seite *[birdalert.dk](http://www.birdalert.dk)* in Ihrem Browser auf. Hier haben Sie Zugang zu Ihrem BirdAlert® und können Ihre Einstellungen einsehen und ändern.

## **1.1 Erstellen eines Kontos**

Um beginnen zu können, richten Sie sich zunächst ein Konto ein:

- 1. Klicken Sie auf "Konto" in der rechten oberen Ecke der Seite.
- 2. Klicken Sie auf "Konto erstellen".
- 3. Füllen Sie die erforderlichen Angaben aus und klicken Sie auf "Konto erstellen". Sie haben nun Ihr Konto erstellt.

## **1.2 Hinzufügen eines BirdAlert® 2.0 zu Ihrem Konto**

Um ein BirdAlert® 2.0 zu Ihrem Konto hinzuzufügen, wird die Seriennummer<sup>(1)</sup> und die Box-ID<sup>(2)</sup> benötigt.

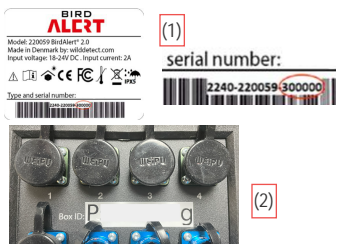

Um ein BirdAlert® hinzuzufügen, gehen Sie wie folgt vor:

- 1. Klicken Sie auf den blauen Kreis  $\bigoplus$  mit einem Plus in der unteren linken Ecke der Seite.
- 2. Wählen Sie ein passendes Szenario für die geplante Verwendung Ihres BirdAlert®.

Bitte beachten Sie: Durch die Auswahl eines Szenario wie "Industriegebiet" oder "Saatkrähenkolonie" werden durch Wilddetect vorgegebene Einstellungen aktiv.

Wenn Sie die aktuellen Einstellungen beibehalten möchten, die z. B. durch Ihren [Händler vorbereitet wurden, w](http://wilddetect.com/en/solutions/)ählen Sie "Kundenangepasst"

- 3. Füllen Sie die erforderlichen Angaben aus:
- Geben Sie Ihrem BirdAlert einen eindeutigen Namen
- Die ID des BirdAlert von der Gehäuserückseite
- Die Seriennummer, die auf dem Deckel der Box zu finden ist (s. o.)
- 4. Klicken Sie auf "BirdAlert hinzufügen".

Sie können nun auf Ihr BirdAlert® zugreifen, indem Sie auf den von Ihnen gewählten Gerätenamen in der Liste in der WebApp klicken.

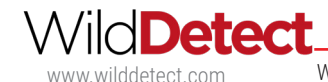